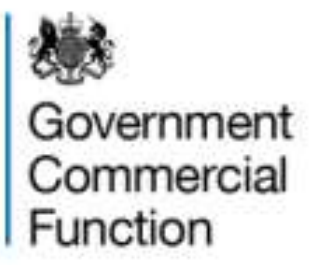

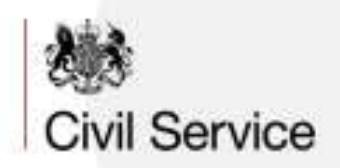

# **GOVERNMENT COMMERCIAL COLLEGE USER GUIDE**

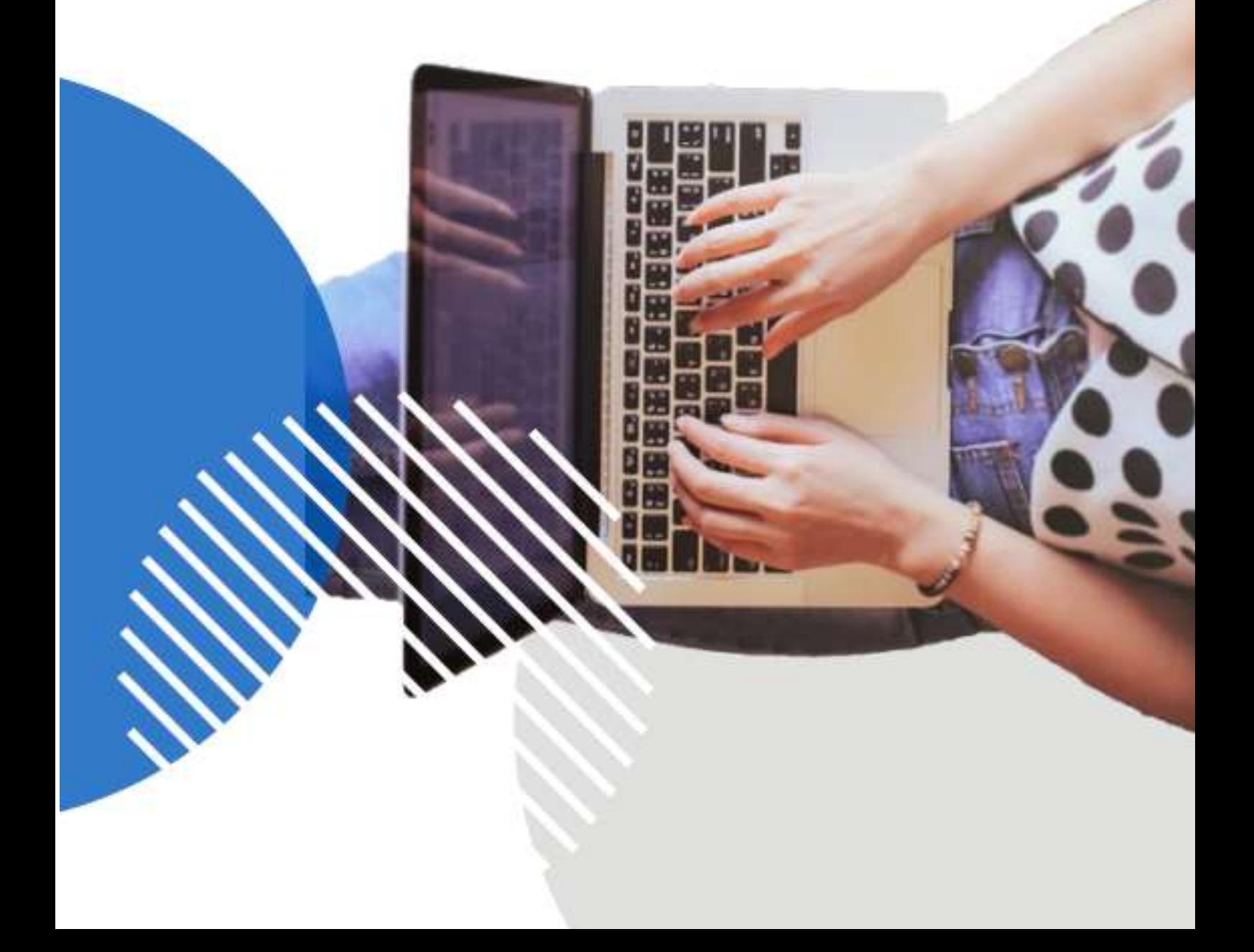

# **CONTENTS**

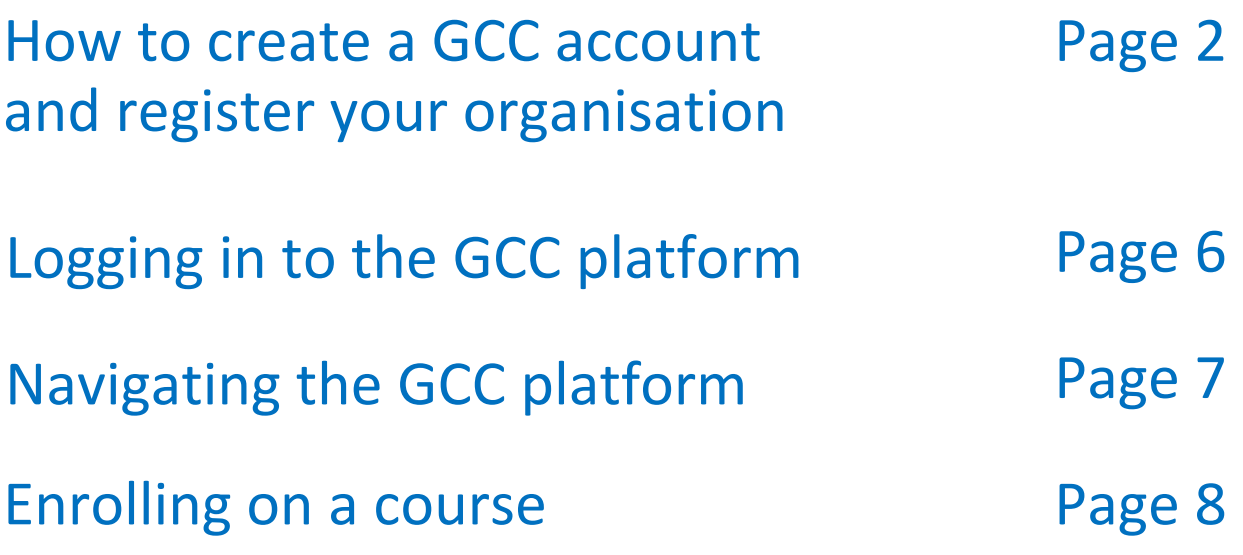

The learning system is only supported on Internet Explorer and Google Chrome. It does not support Edge or any other browser.

If you need any assistance, please contact the Government Commercial College Support Team at: govcomcollege@cabinetoffice.gov.uk

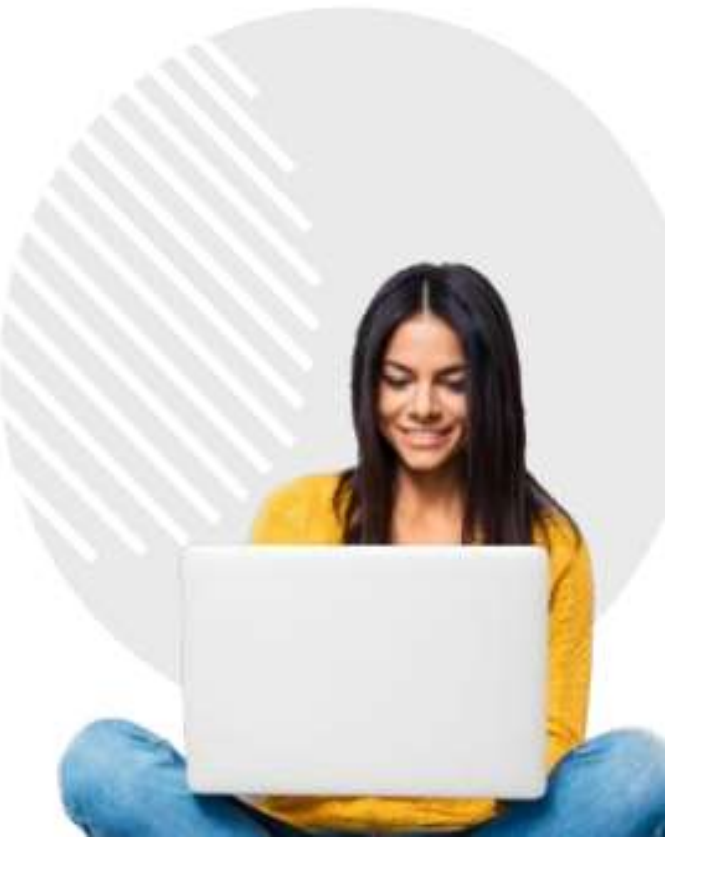

# How to create a GCC account and register your organisation

1. To create a new GCC account please go to<https://www.govcommercialcollege.co.uk/>

2. if you do not have an account to the Government Commercial College (GCC) then click "**Create new account**"

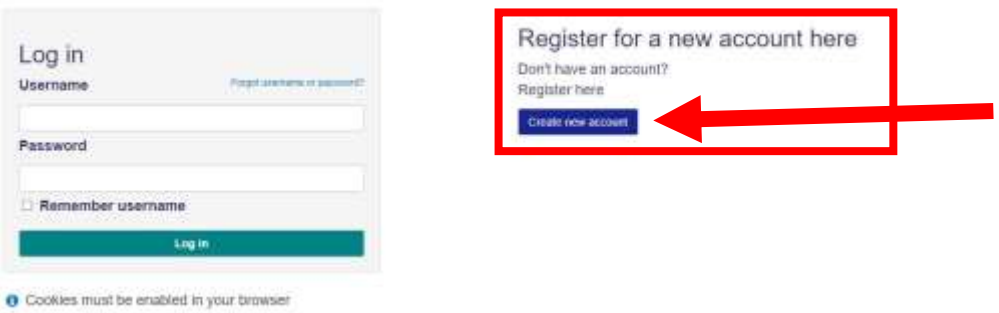

3. Enter your organisation email address in the first text box and then enter it again in the second text box. Select confirm when ready.

### Register a new account

There are required fields in this form marked \*

Please start by entering your email address. If your organisation domain is recognised by our systems, you'll be able to continue with your registration. If it's not recognised, we'll give you a link to a form to complete to request access manaually.

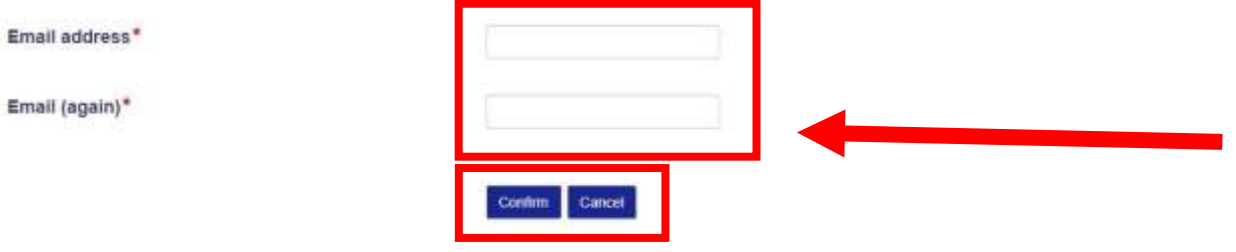

### **PLEASE NOTE IF YOUR ORGANISATION EMAIL DOMAIN IS NOT LISTED**

If your organisation email is not listed on the system you will see this message (as shown in the image below). "This email domain isn't currently listed on our system so you can't yet register. Please fill in this request form to request access for your organisation." Select "this request form" and complete the form.

### Register a new account

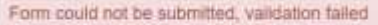

There are required fields in this form marked \*

Please start by entering your email address. If your organisation domain is recognised by our systems, you'll be able to continue with your registration. If it's not recognised, we'll give you a link to a form to complete to request access manaually.

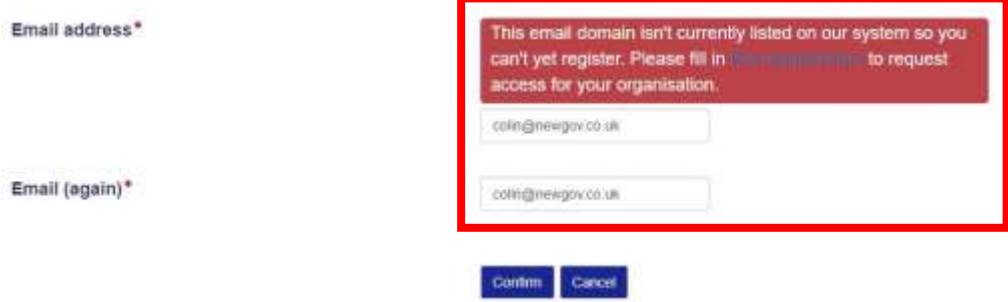

4. You will now have to locate your organisation.

You can use the search bar to search for your organisation. Select in the search bard and type in your organisation and suggested organisations will appear based on what you typed. You can select the correct one then scroll to the bottom and select "Continue". If your organisation is not found it will display "No results found"

#### Register a new account

Locate your organisation by making selections below.

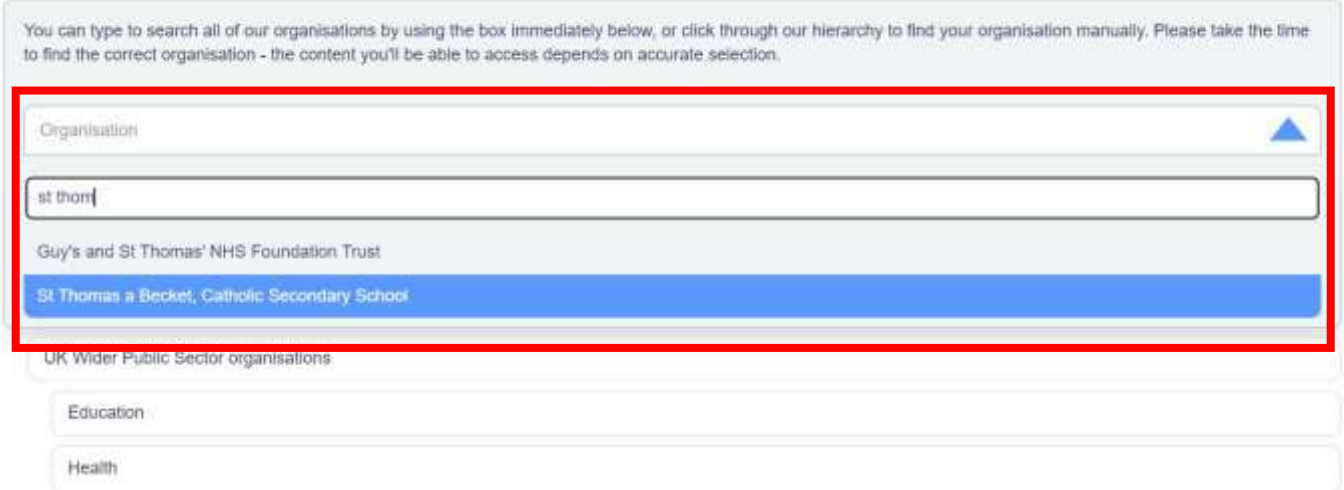

You can also search manually for your organisation using the organisation types shown below. Select one of the organisation headers and select your organisation.

### Register a new account

٠

Locate your organisation by making selections below.

Start by selecting your organisation type, then continue through the selections until you find your organisation

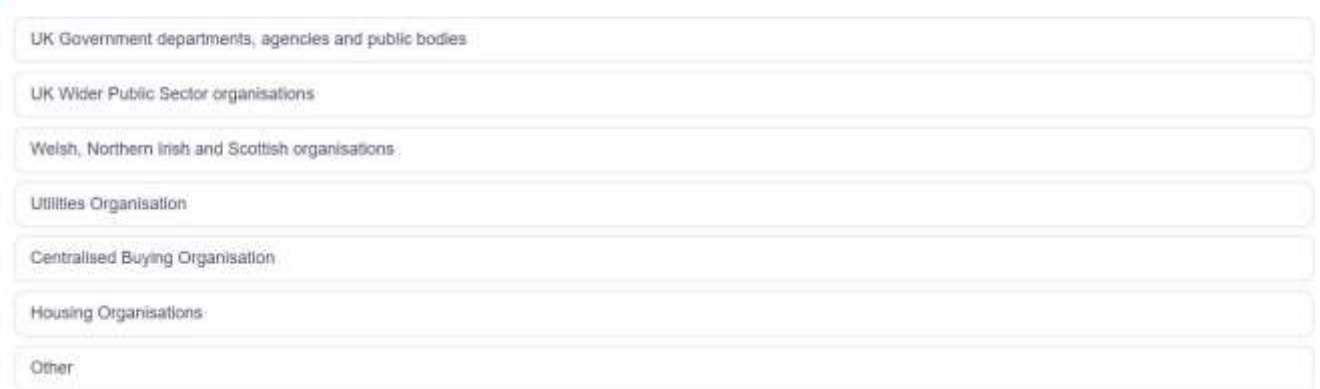

Depending on which organisation you are in, you may see this drop-down menu (as shown below). Either manually scroll through to find your organisation or use the search bar function to find it.

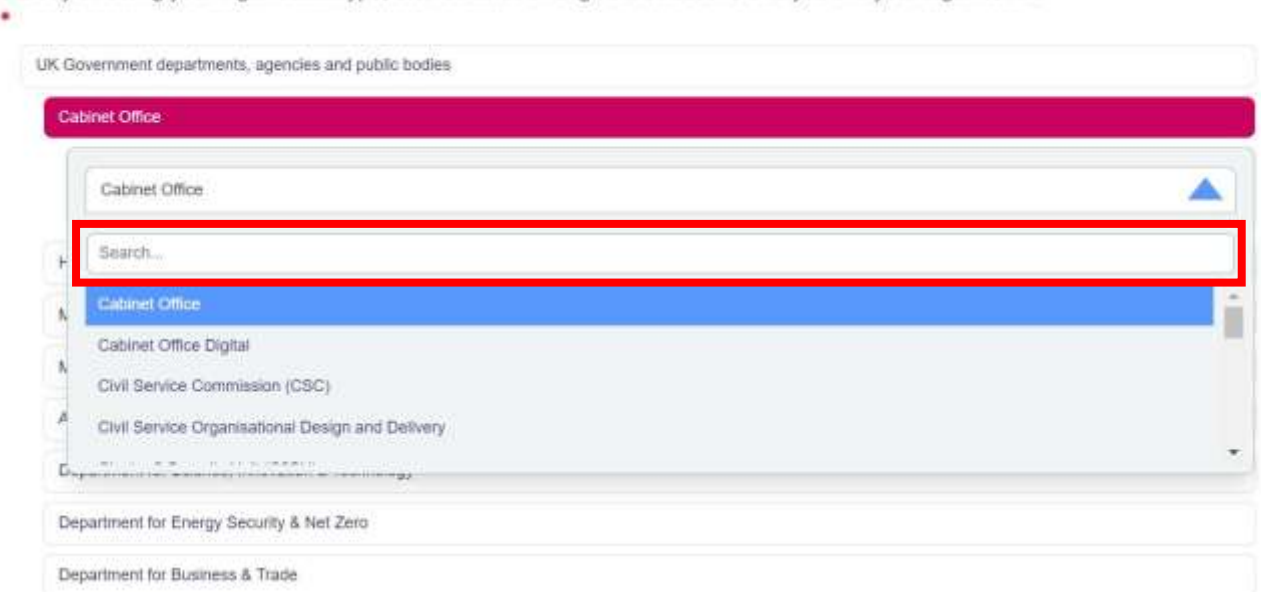

Start by selecting your organisation type, then continue through the selections until you find your organisation

Always double check your email and organisation are correct before continuing.

Once selected scroll to the bottom of the screen and select Continue.

## **PLEASE NOTE IF YOUR ORGANISATION IS NOT LISTED**

If you can't find your organisation name (as the image below shows), then select "Organisation not found" at the bottom of the list, as shown below and then select "continue". You will be granted basic access to the GCC, and we will be in touch in due course to ask you about your organisation and add it if required.

#### Organisation not found

Accept terms and conditions

If you're sure your current organisation is not in our lists, click "Organisation not found". You will be granted basic access to the Government Commercial College site, and we'll be in touch in due course to ask you about your organisation and add it if required.

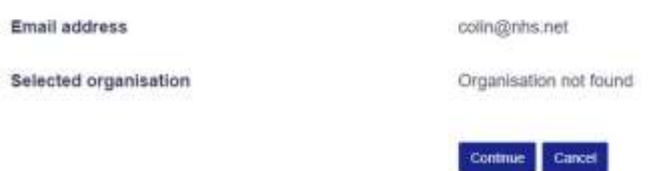

5. Complete the required information on this page as shown here. You will need to create a username and password for yourself.

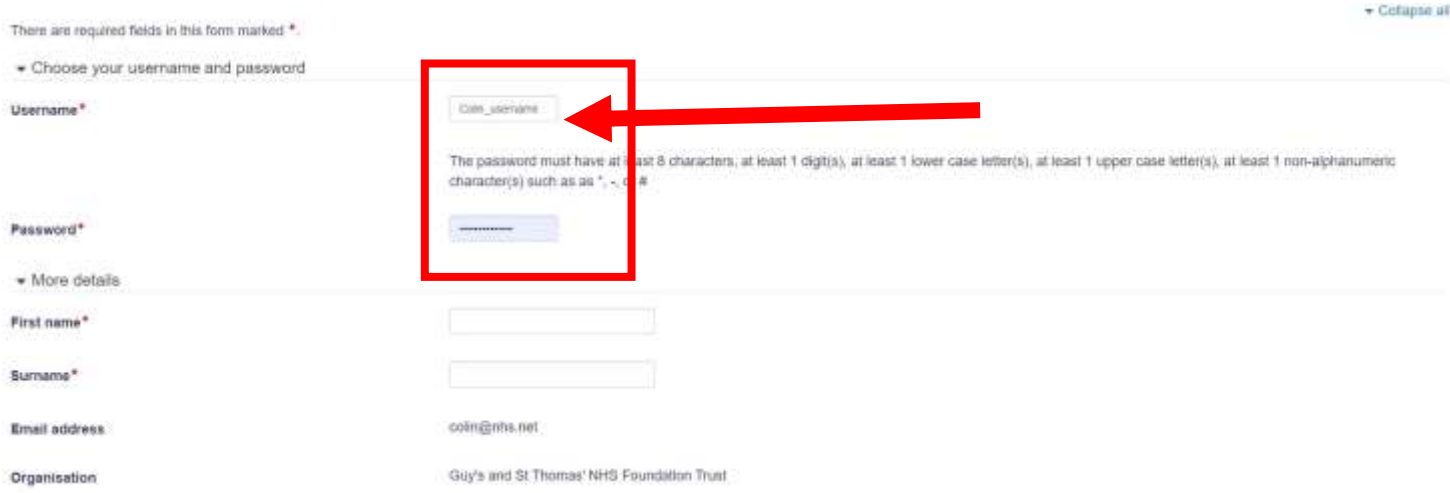

Select the Terms and Conditions, check all your information is correct and select "Continue".

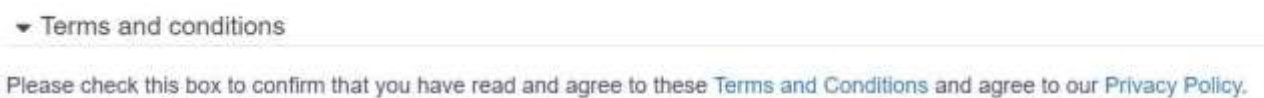

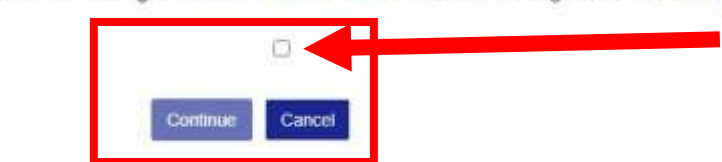

6. A confirmation that you have created your account will appear on your screen. You will also receive an email with further details.

**Please note you will need to fill in all fields marked with an asterix (\*) to complete this step.**

# Logging in to the GCC platform

1. Access the Government Commercial College login page via<https://www.govcommercialcollege.co.uk/>

2. Enter your email address and the password you created when you registered.

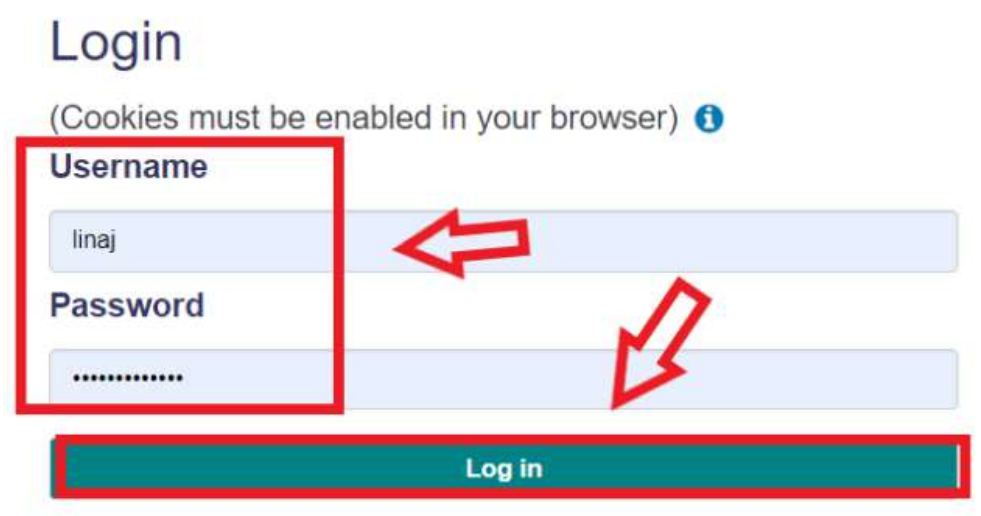

3. If you have forgotten your login details, click the *'Forgot username or password?'* button to reset your details. You will receive an email with instructions on how to reset your password.

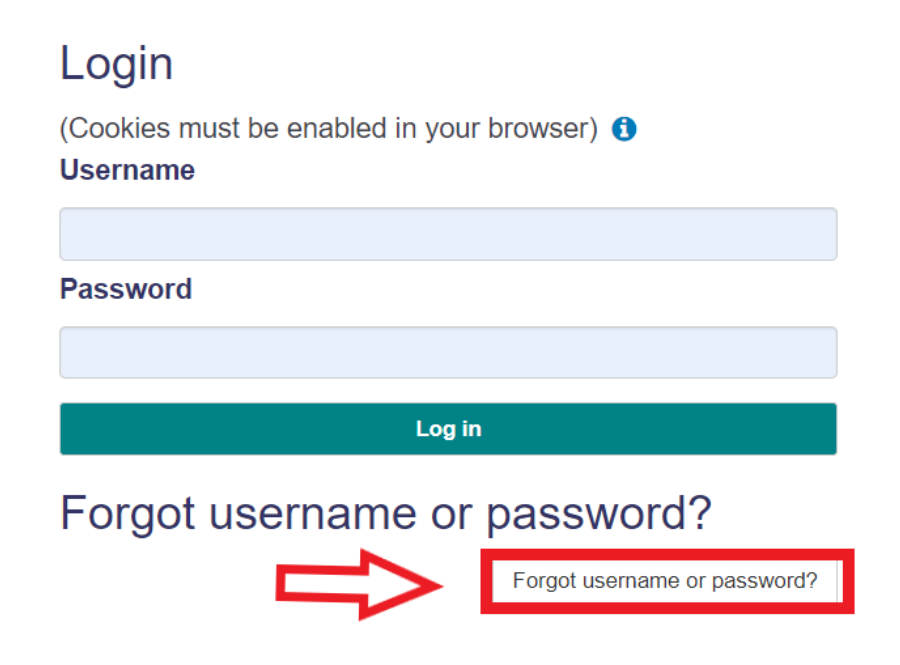

# Navigating the GCC platform

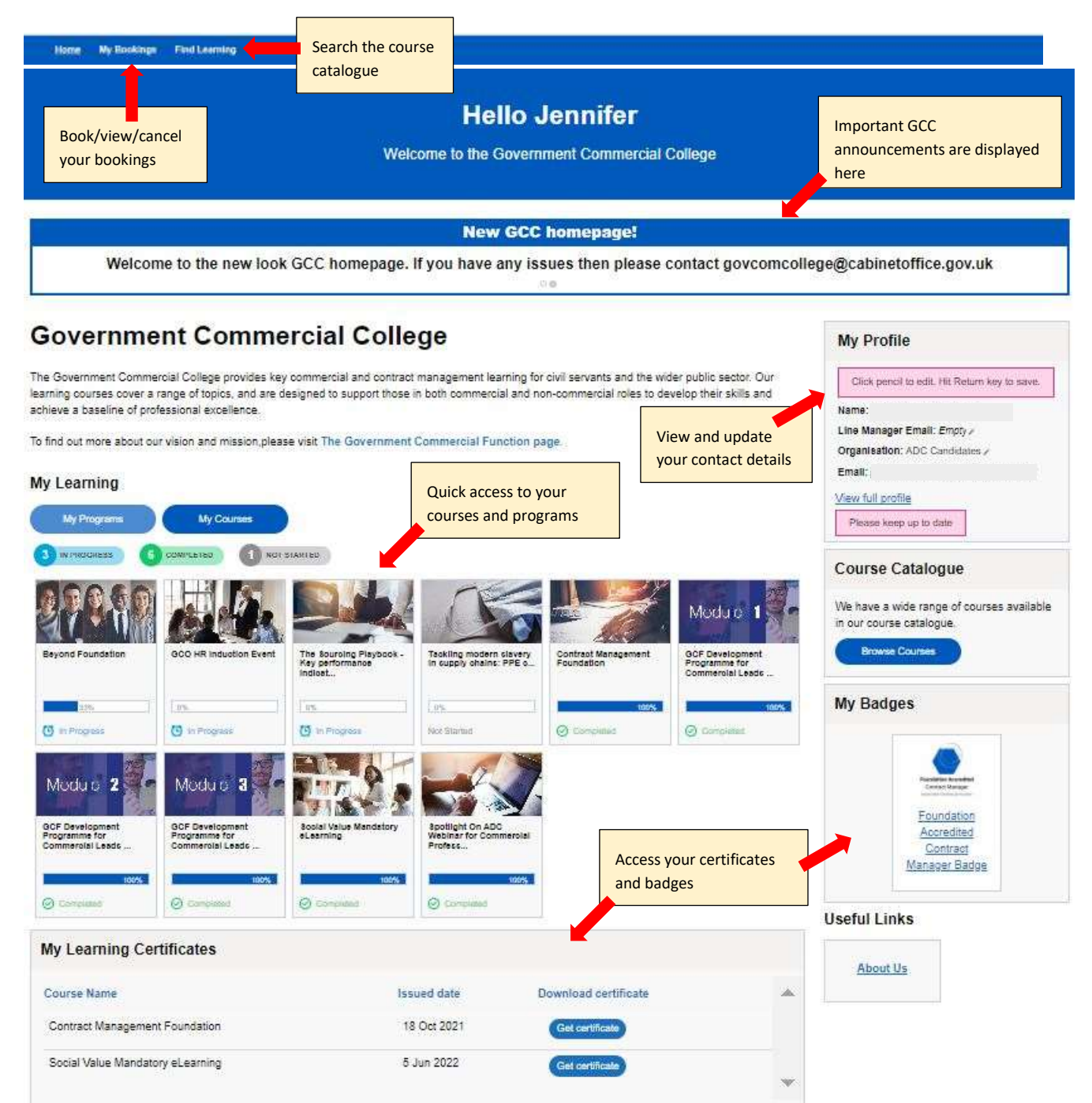

# Enrolling on a course

There are two ways to enrol on a course on the Government Commercial College.

- **Search the Course Catalogue via Find Learning to find a course and self-enrol.**  $\ddot{\phantom{0}}$
- Your department or organisation has nominated you to join a course. You will be automatically enrolled in the course on Government Commercial College.

### **To self-enrol on a course**

1. Click on **Find Learning** from the top navigation to view learning courses available to you.

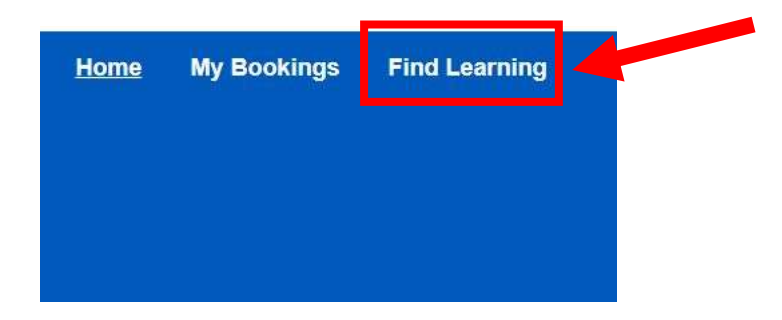

2. There is an option to search for courses by category:

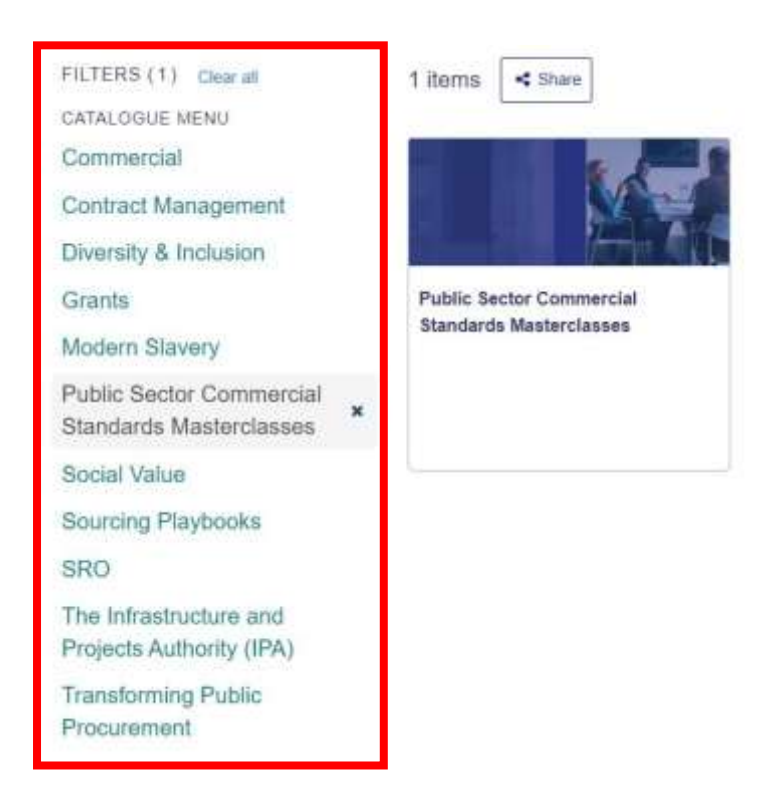

## 3. To enrol in a course, click on the course image and select *'Go to course'*.

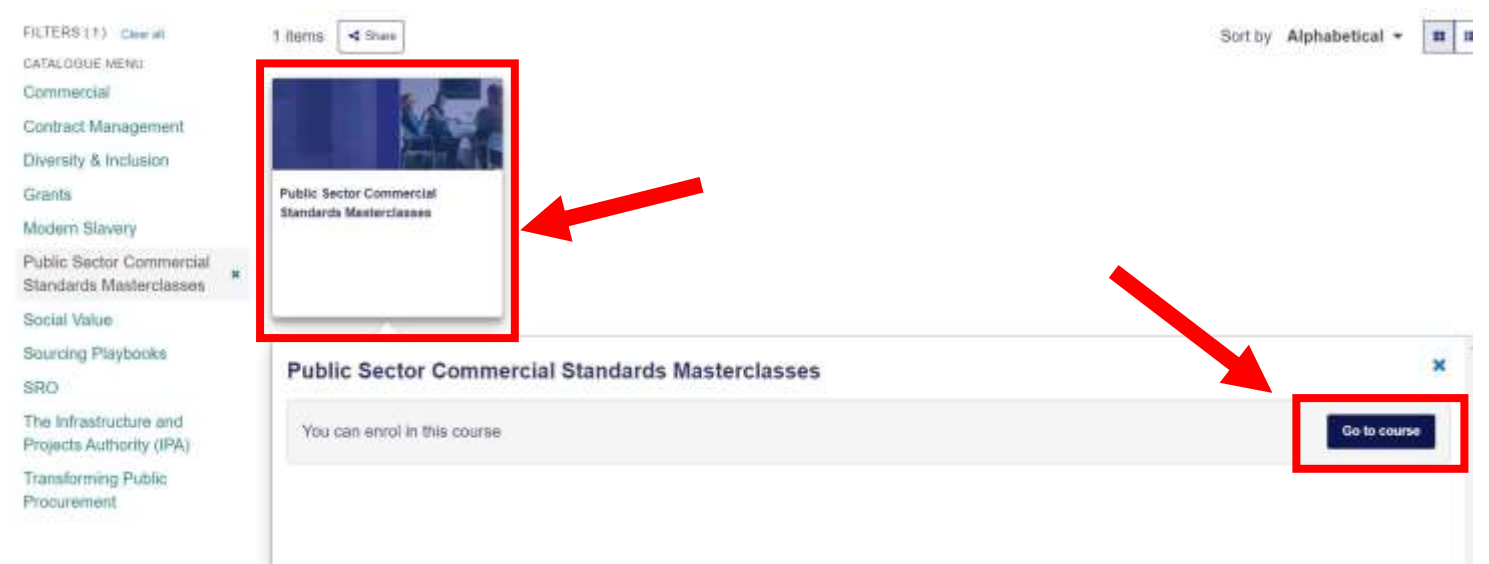

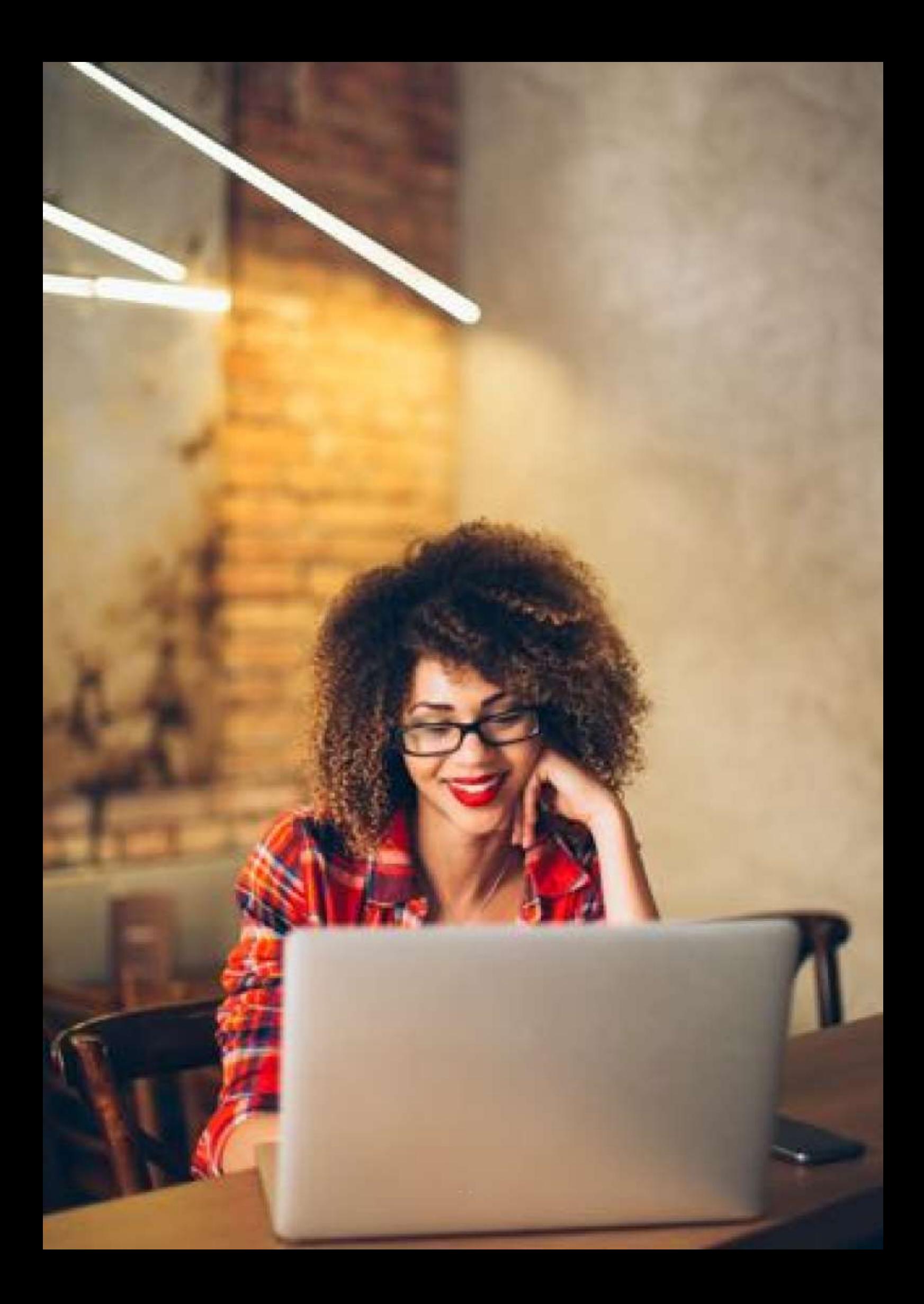

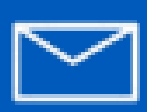

govcomcollege@cabinetoffice.gov.uk